# Scelta record bibliografico per collezioni elettroniche/banche dati

Per il trattamento delle collezioni elettroniche in Alma è possibile sia mantenere il record CZ in marc21 con l'aggiunta di campi locali che creare un record Unimarc tramite l'apposito template DB.

Al momento dell'attivazione di una collezione elettronica in CZ, se è una collezione che vogliamo visualizzare in onesearch, dobbiamo decidere se scegliere di visualizzare il record marc21 o creare un record unimarc. La scelta può essere dettata da vari motivi, assenza del record bibliografico, record non esattamente pertinente etc.

## <span id="page-0-0"></span>Creazione record UNIMARC

Esempio:

Per la banca dati *Cochrane Library* si decide di avere come restituzione un record bibliografico Unimarc, per un qualche motivo non va bene il record marc21 della CZ.

Si effettua l'attivazione della collezione elettronica come di consueto dalla CZ, mantenendo il default "record marc21 oscurato"

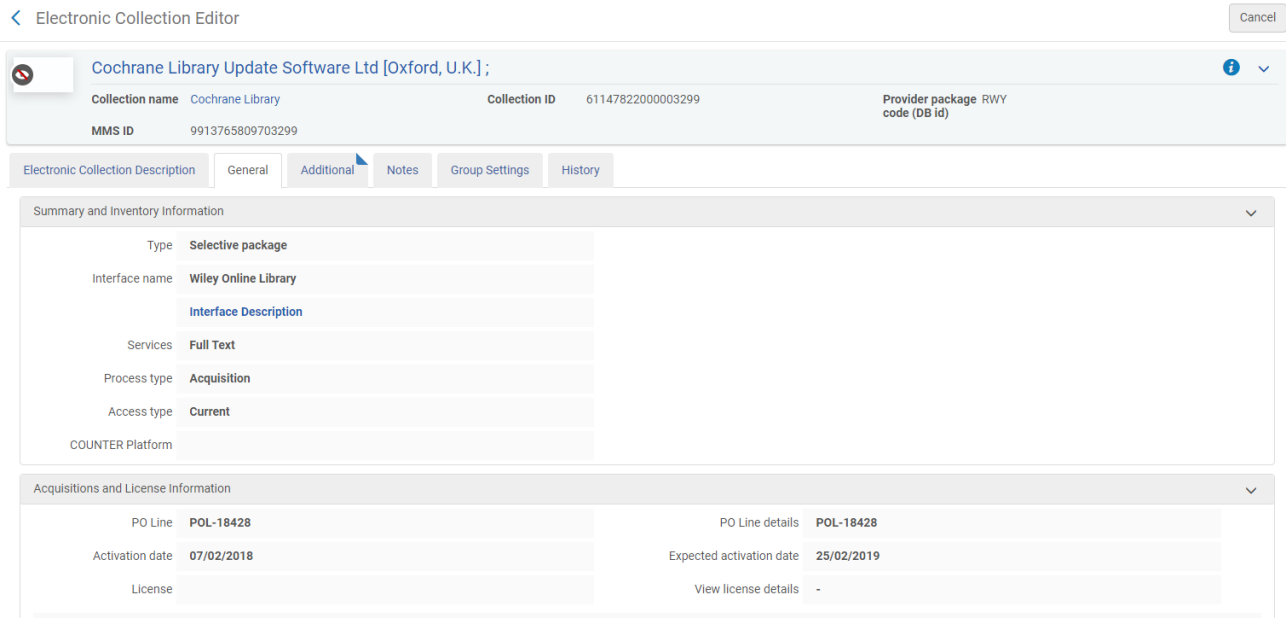

#### K Record View

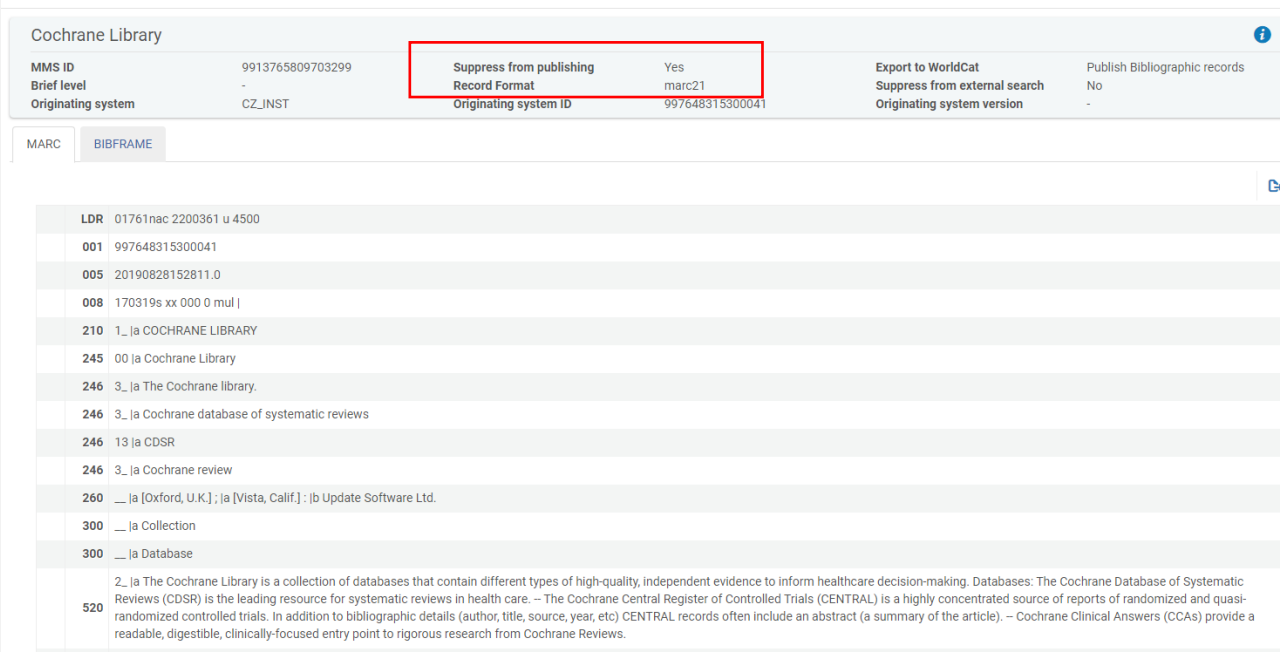

 $\overline{\phantom{a}}$ 

Si va poi a creare un record Unimarc che poi andrà agganciato alla collezione elettronica attivata

Si apre MD editor da *Risorse > Catalogazione > Apri editor metadata* e si controlla l'opzione di salvataggio del record per assicurarsi di salvare il record unimarc solo in locale e non in NZ

Da *File > Opzioni*

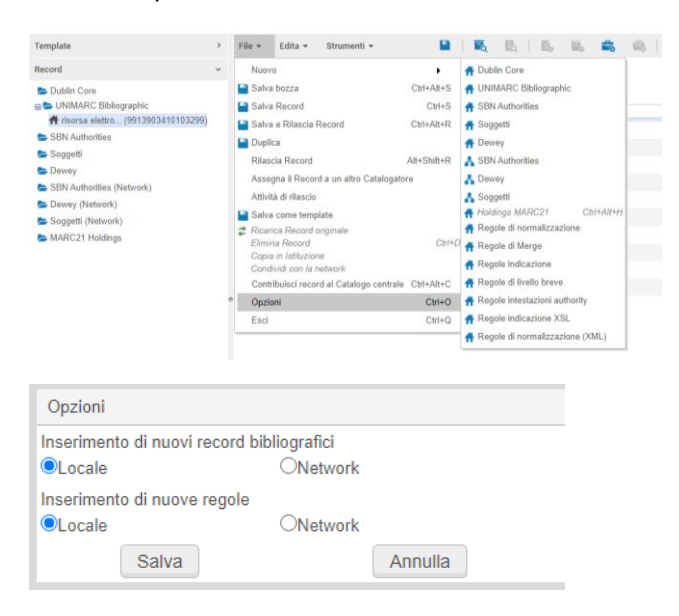

Poi si carica il template apposito per le banche dati *Template > UNIMARC Bibliographic > Condiviso > DB Locale*

#### **Editor MD**

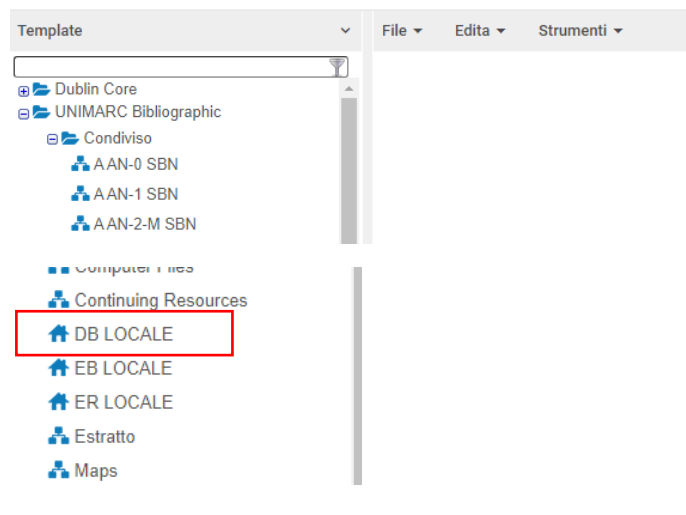

#### Ci posizioniamo su DB locale > nuovo

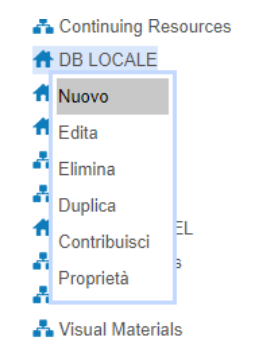

#### Si carica il template precostruito che deve essere completato con i dati bibliografici

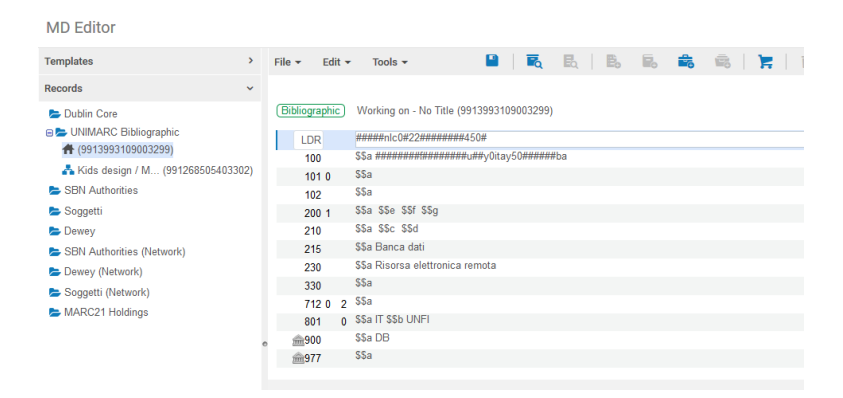

Si compilano i campi necessari: 200 titolo della banca dati, 330 con il contenuto, 977 con la categoria (da vocabolario controllato), il 900 è precompilato

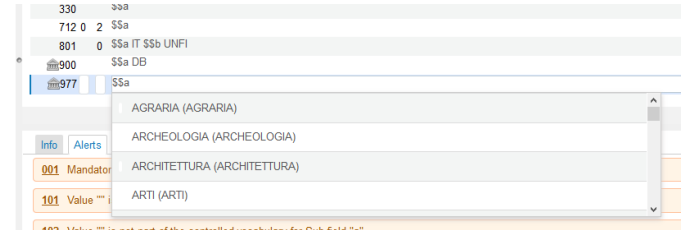

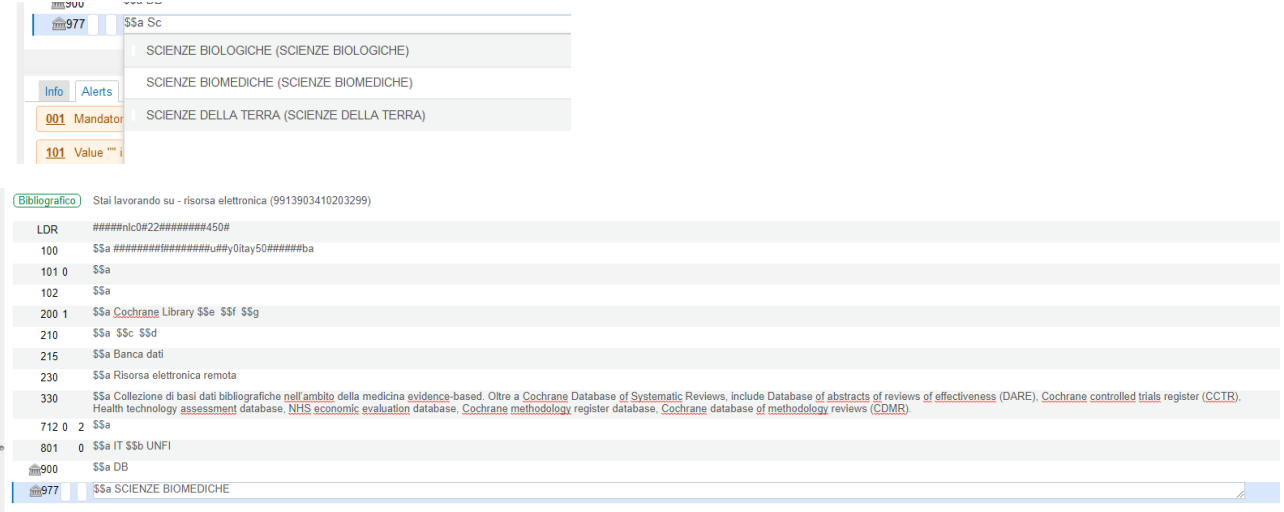

Il campo 977 è ripetibile quindi è possibile associare ad un record più categorie, nel caso deve essere aggiunto un campo locale da *Edita > Aggiungi campo locale* (Ctrl + L)

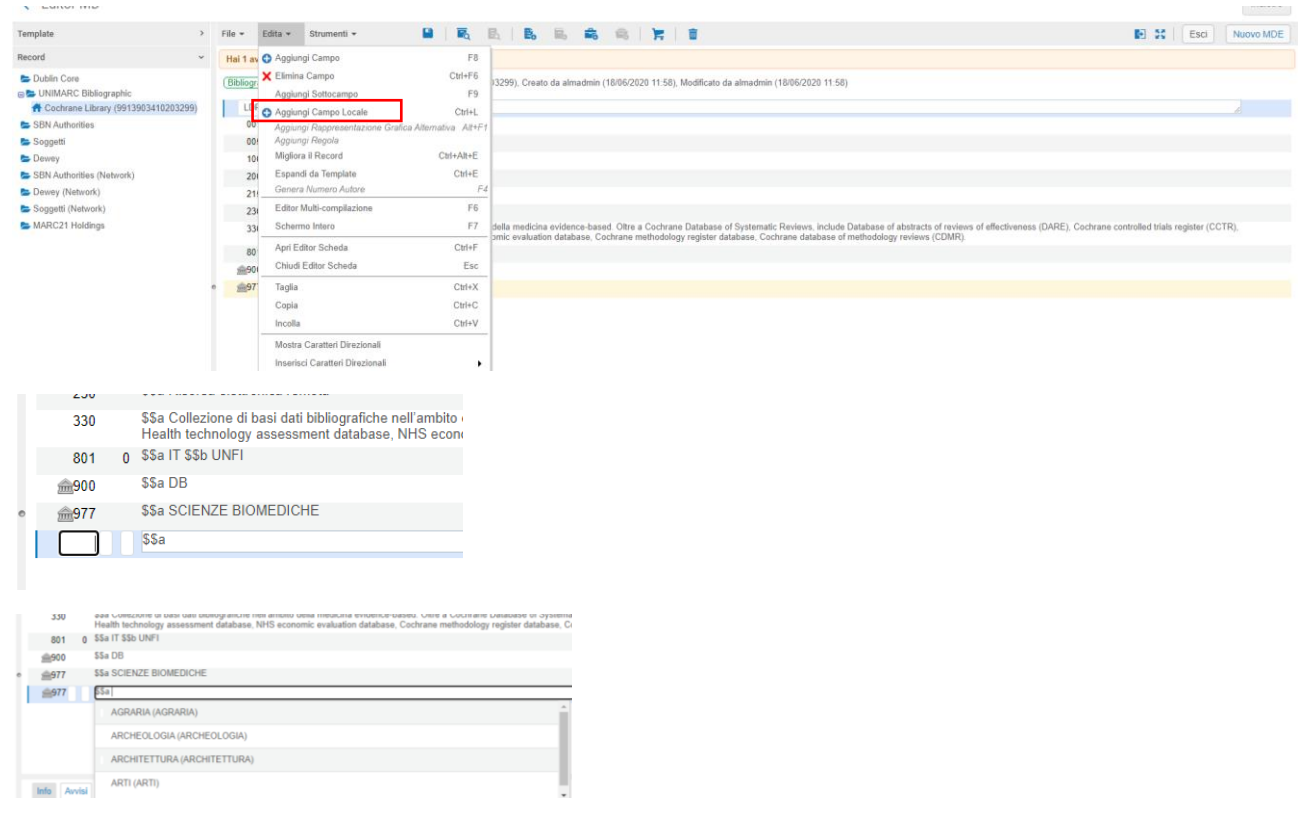

Si salva il record e si esce da MD editor

 $\Delta$  - nontrine trees

Si ricerca la collezione elettronica Cochrane Library

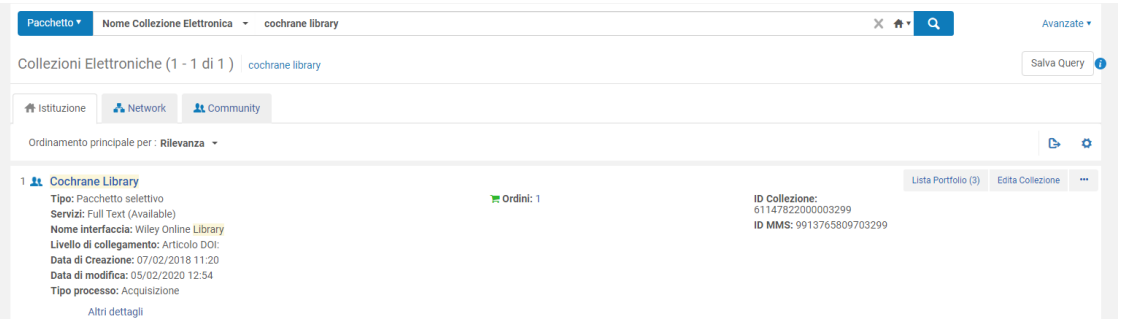

### E si edita la collezione

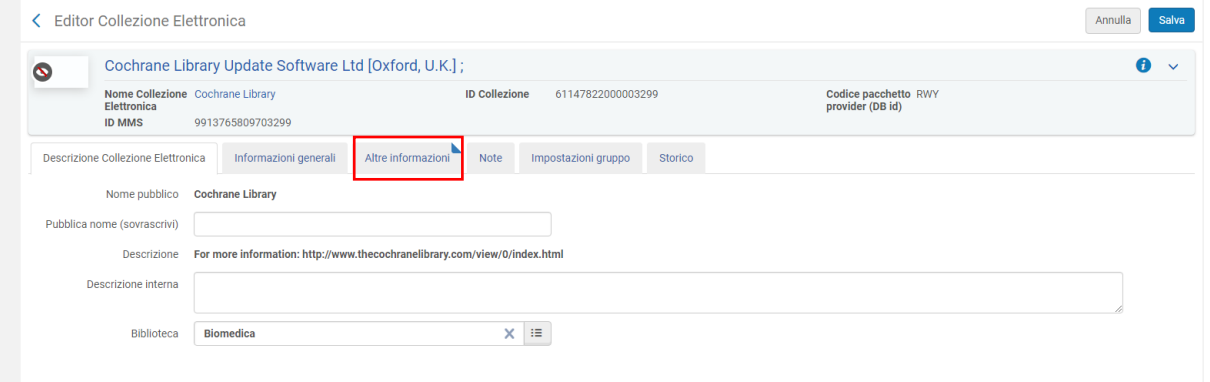

Si apre la tab "*Altre informazioni*" e si va ad inserire nel campo "*Informazioni Descrittive aggiuntive*" il riferimento al record Unimarc creato appositamente effettuando la scelta dall'elenco puntato a destra del campo stesso

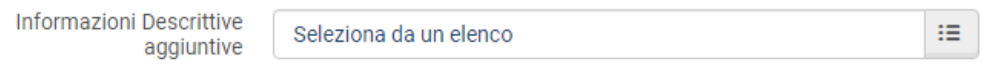

Cliccando sull'elenco puntato il sistema permette di effettuare una ricerca nel repository

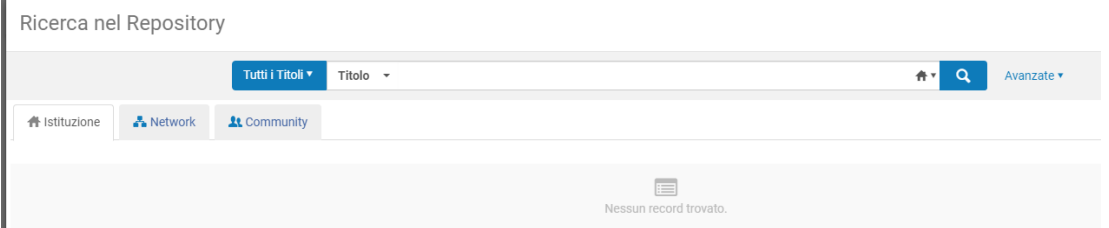

#### Si inseriscono i dati per la ricerca, ad esempio il titolo o altro

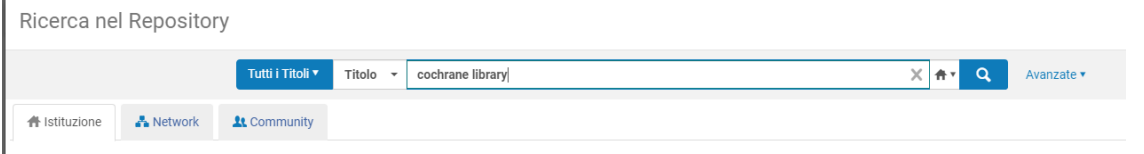

Vengono restituiti una serie di risultati tra i quali sceglierò il record a cui agganciare la collezione elettronica

Potrebbe essere utile aver trascritto ID MMS del record creato per un'immediata individuazione, se il titolo della risorsa elettronica è molto generico può esserci qualche perplessità sulla scelta

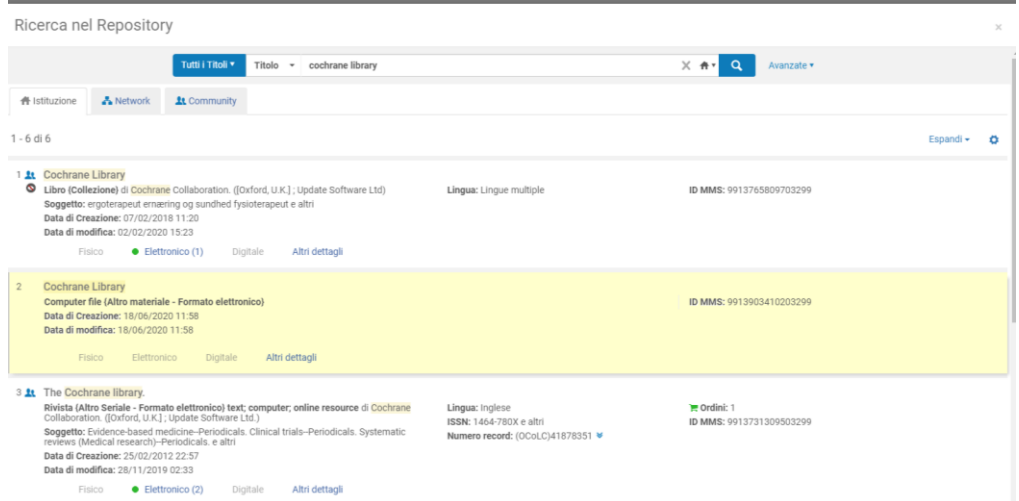

Il record Unimarc creato si presenta come "Computer file (Altro materiale - Formato elettronico)<sup>1</sup>

Nel campo "Informazioni Descrittive aggiuntive" viene inserito il record a cui fa riferimento la collezione elettronica

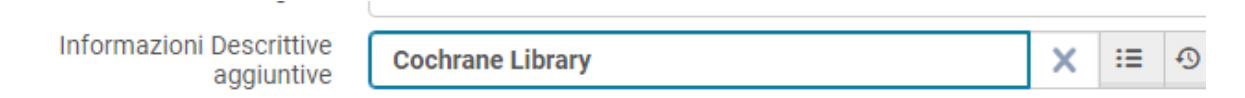

#### Si salva

1

Se ricerchiamo di nuovo la collezione elettronica apparentemente non sembra cambiato niente ma andando a vedere il record descrittivo

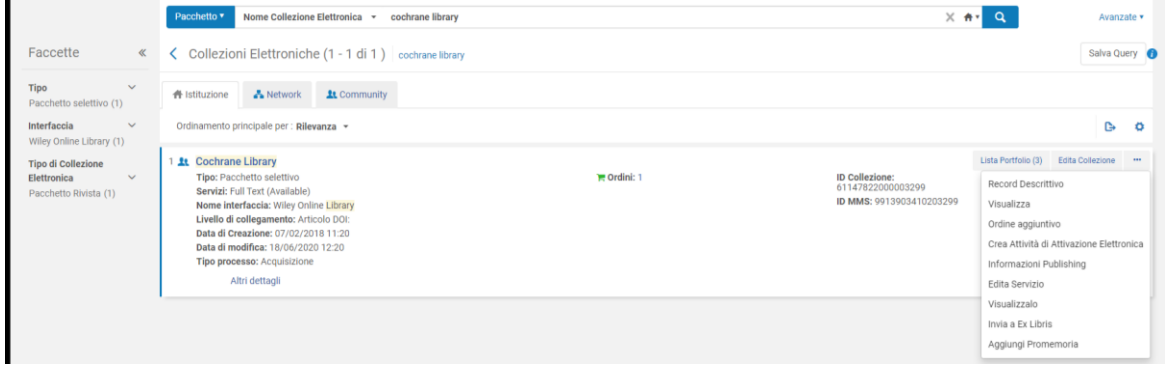

Vediamo che è il record Unimarc creato e che non è escluso dal discovery

<sup>1</sup> Questo è dovuto al fatto che il profilo unimarc è automaticamente associato alla gestione di risorse di tipo fisico, Il codice "l" inserito nella posizione 6 del leader viene mappato da Alma come "Computer file" e non abbiamo la possibilità di fare alcuna modifica. Solo i record marc21 della CZ vengono mappati correttamente dal sistema.

#### K Visualizza Record

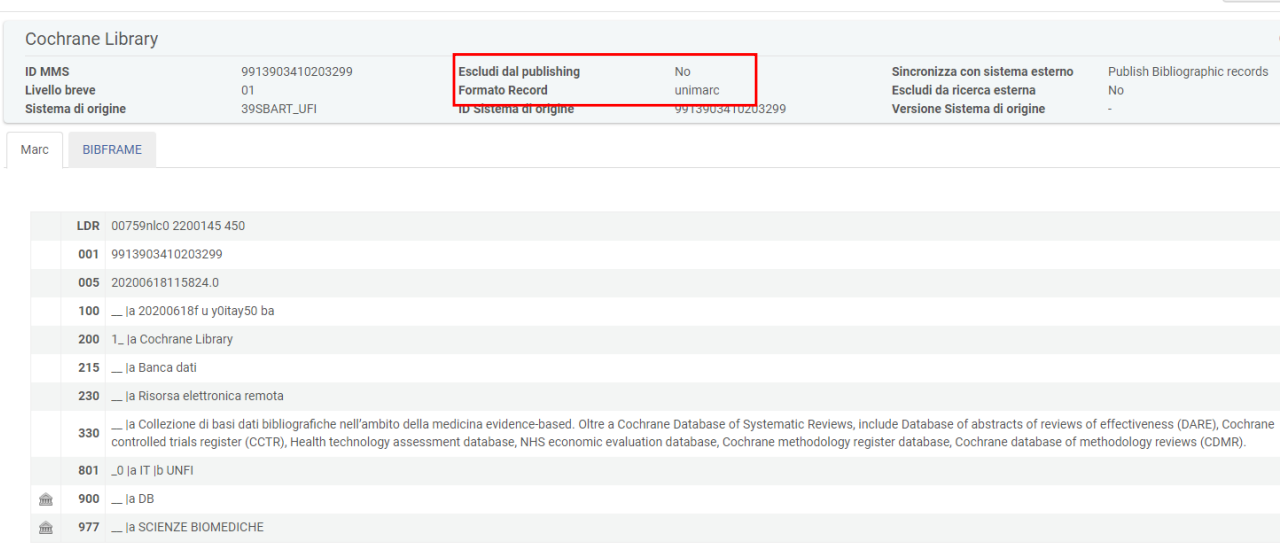

Sarà questo il record pubblicato in Onesearch per la banca dati Cochrane Library e sulla base dei campi 900 e 977 andrà a far parte della "Lista Banche dati" sempre in Onesearch.

## <span id="page-6-0"></span>Trattamento del record Marc21

Esempio:

Per la banca dati *DoGi* decido che voglio mantenere e pubblicare in onesearch il record bibliografico Marc21 della CZ

Effettuo l'attivazione della collezione elettronica come di consueto dalla CZ, ma tolgo il default "record marc21 oscurato" altrimenti nessun record bibliografico verrà pubblicato in Onesearch.

Se durante l'attivazione ci scordiamo di rendere visibile il record possiamo intervenire a posteriori editando il record descrittivo

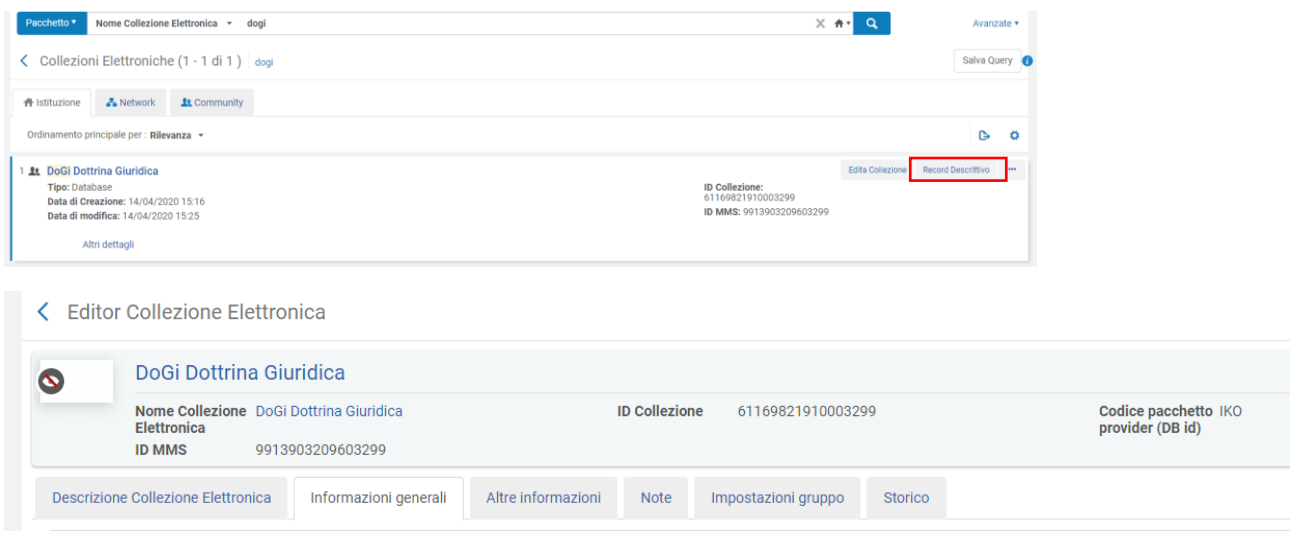

Indietro

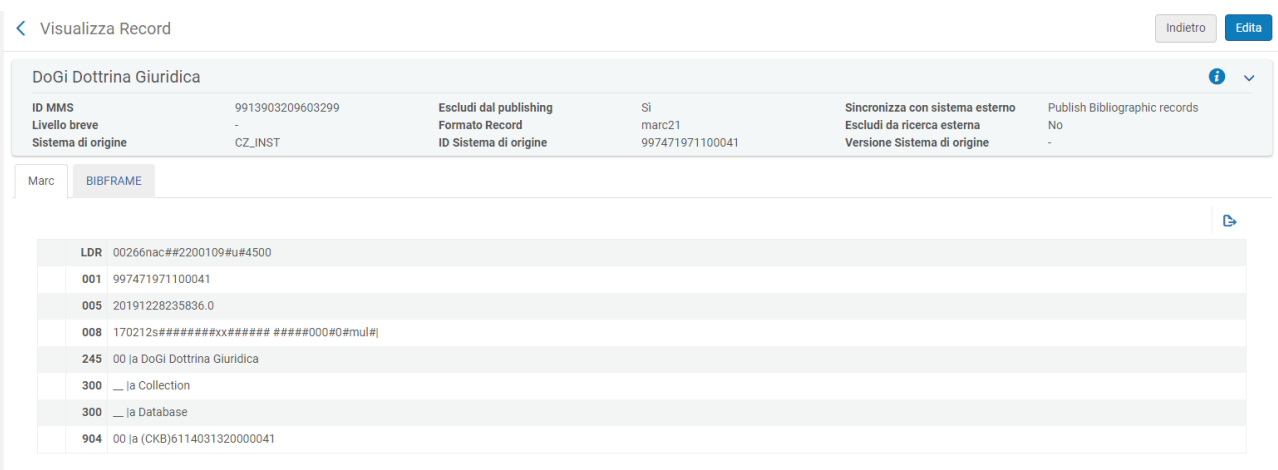

### Da *Strumenti > Definisci Tag Gestione* vado a togliere la spunta da "*Escludi dal discovery*"

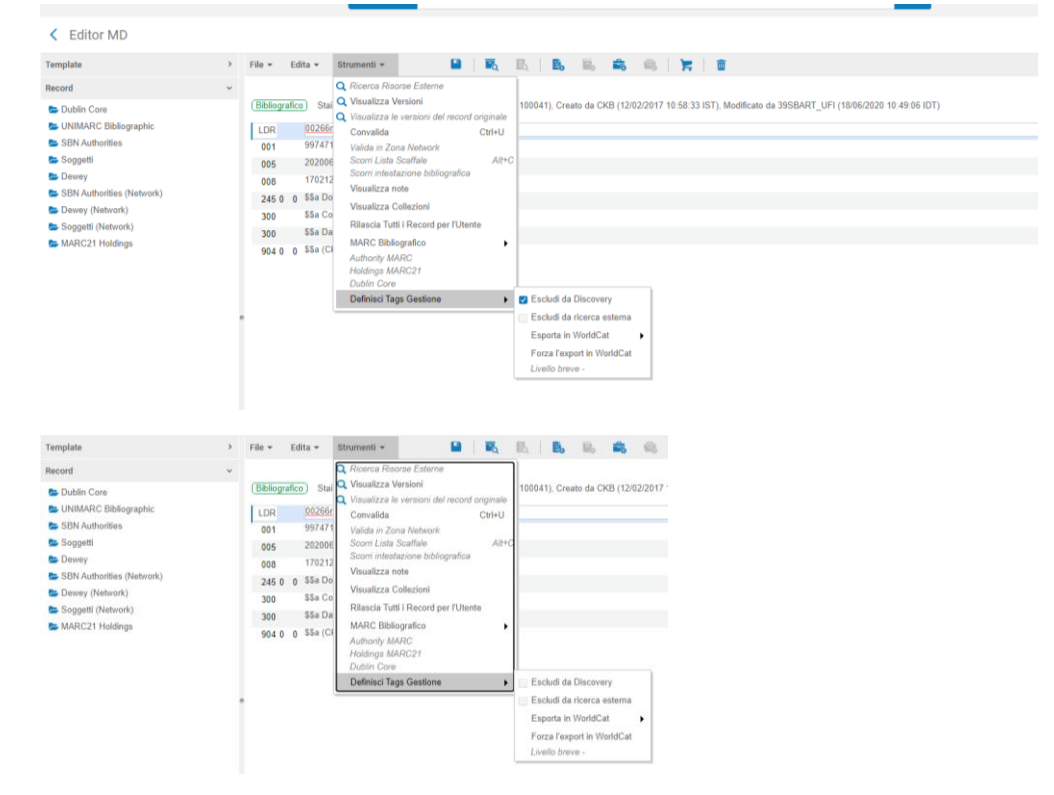

A questo punto devo editare il record per aggiungere i campi locali 900, 977, 978

Da *Edita > Aggiungi campo Locale* aggiungo tutti i campi locali necessari

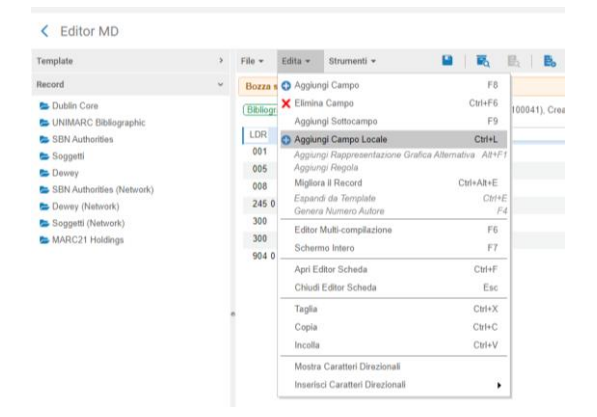

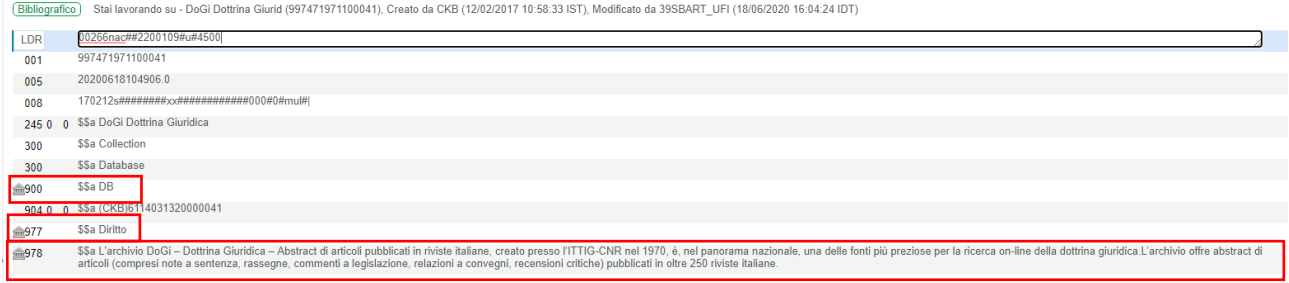

In questo caso non esiste un vocabolario controllato per il 977, è necessario avere presente lo specchietto delle categorie da inserire per evitare errori, è sulla base di questi campi locali che si costruisce la lista delle banche dati in Onesearch.

Il campo 977 è ripetibile quindi è possibile associare ad un record più categorie.

Si salva il record e si esce da MD editor

A questo punto se controlliamo il record descrittivo vediamo che il record non è più oscurato, è rimasto in Marc21 ma con i nostri campi locali

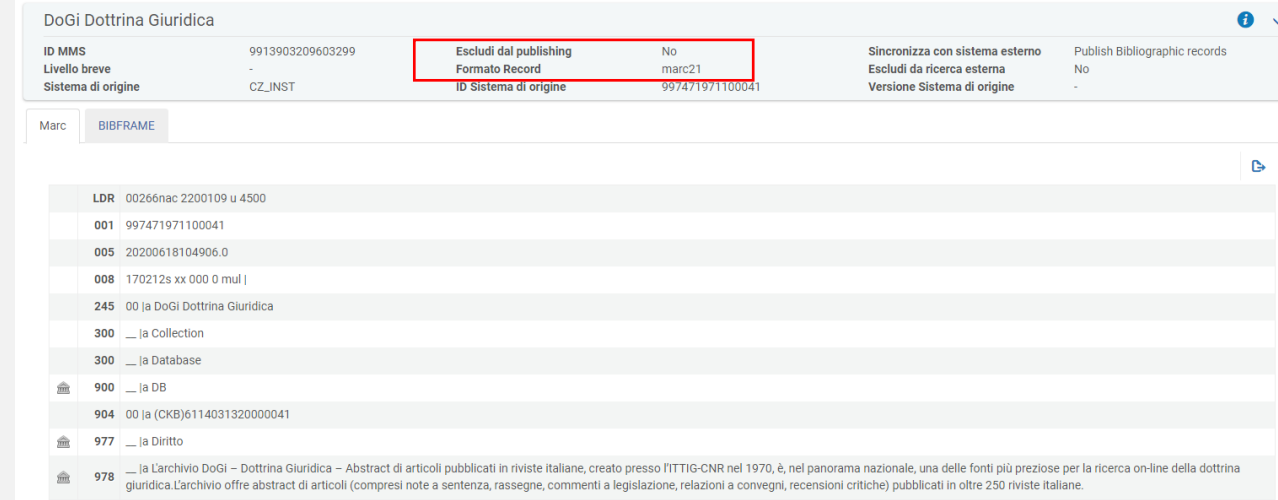

Sarà questo il record pubblicato in Onesearch per la banca dati *DoGi Dottrina politica* e sulla base dei campi 900 e 977 andrà a far parte della "Lista Banche dati" sempre in Onesearch.

#### <span id="page-9-0"></span>Le categorie

Agraria Archeologia Architettura e ingegneria civile Biblioteconomia e bibliografia Chimica Design e moda Diritto Economia e management Educazione Filosofia Fisica e astronomia Geografia Informatica Ingegneria Lingue e letterature antiche Lingue e letterature moderne Matematica Multidisciplinare Musica e spettacolo Normativa tecnica Pianificazione urbanistica e del paesaggio Politica Psicologia Scienze biologiche Scienze della salute umana Scienze della Terra Sociologia Statistica Storia Storia dell'arte

## Sommario

**.** 

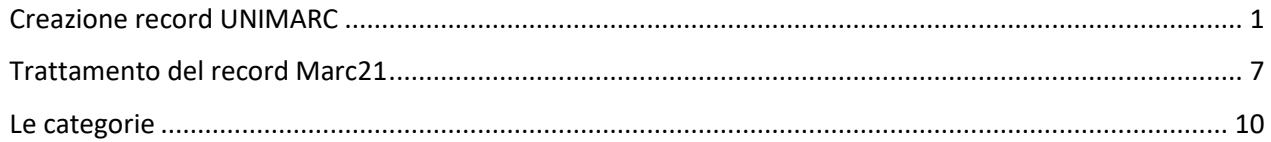

Ultimo aggiornamento 15 luglio 2020